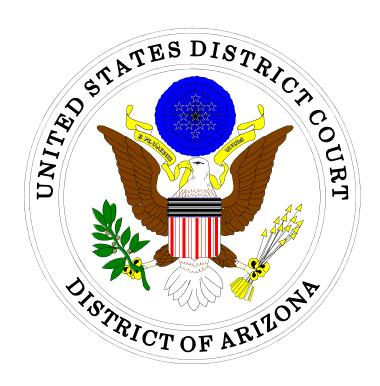

# ELECTRONIC CASE FILING How to Submit Case Opening Documents

## IN THE UNITED STATES DISTRICT COURT FOR THE DISTRICT OF ARIZONA

Sandra Day O'Connor United States Courthouse 401 West Washington Street, Suite 130 Phoenix, Arizona 85003 (602) 322-7200

Evo A. DeConcini United States Courthouse 405 West Congress Street Tucson, Arizona 85701 (520) 205-4200

## **Table of Contents**

| Electronically Filing Civil Case Opening Documents         | 1  |
|------------------------------------------------------------|----|
| Electronically Filing Miscellaneous Case Opening Documents | 12 |
| Motion to Vacate / Set Aside / Correct Sentence (2255)     | 23 |
| Petition for Writ of Habeas Corpus                         | 30 |

### Electronically Filing Civil Case Opening Documents

### Please note:

- Sealed cases must still be submitted in paper. All other initial case filings in civil
  or miscellaneous actions must be submitted by electronically filing the initiating
  documents in a master case. The Clerk's Office will review the master case for
  new electronic filings and open civil and miscellaneous cases. A notice including
  the judge assignment and permanent case number will be sent electronically.
- The filing fee is \$402.00 for civil cases.
- Please read the information on each screen carefully and answer all questions accurately. Your answers will impact functionality behind the scenes.

**Step 1:** Click <Civil> on the *blue* menu bar at the top of the ECF screen. The Civil Event Categories window opens, displaying all of the categories and subcategories you may choose for your filing. Click <<u>File a New Civil Case</u>> under the heading **Civil or Miscellaneous Case Opening.** 

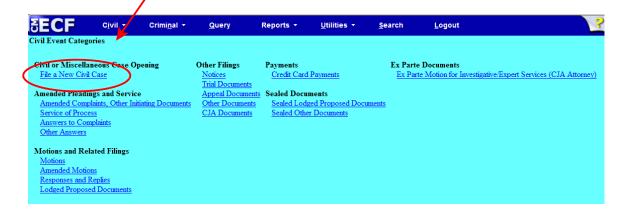

Step 2: Please read this screen carefully, then click <Next> to continue. Please note that <u>all documents</u> should be attachments to the initiating document (see circled, below).

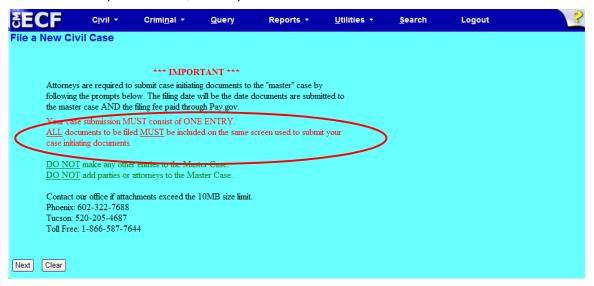

Step 3: This screen will notify you of the master case number that will be assigned to either a Phoenix/Prescott case or a Tucson case. Click <Next> to continue.

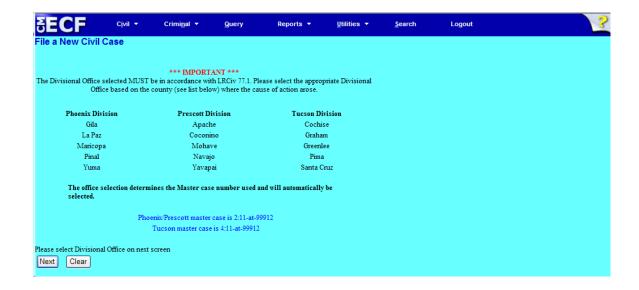

**Step 4:** Using the radio button, select either a Phoenix/Prescott case or a Tucson case. Click <Next> to continue.

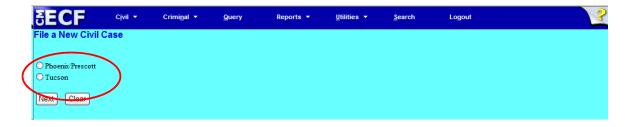

Step 5: This screen allows you to enter the FIRST Plaintiff's and the FIRST Defendant's name to assist the Clerk's Office in identifying the case from docket text. The Clerk's Office will add all parties (when applicable) when they open the case.

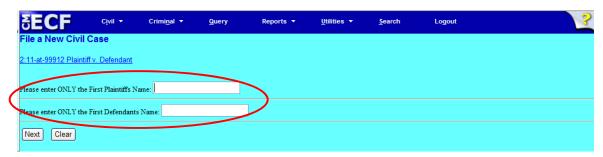

Click <Next> to continue.

Step 6: Use the drop down menu to click on your event. NOTE: the event <u>must appear</u> in the **Selected Event** box for you to proceed. Click <Next> to continue.

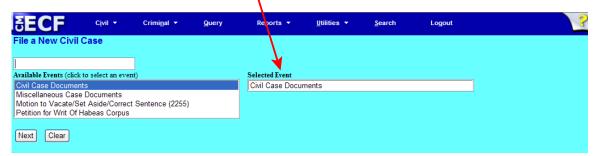

At this screen, you will see a listing of all documents needed to be attached to be included as part of your new case filing. Please read carefully, then click <Next> to continue.

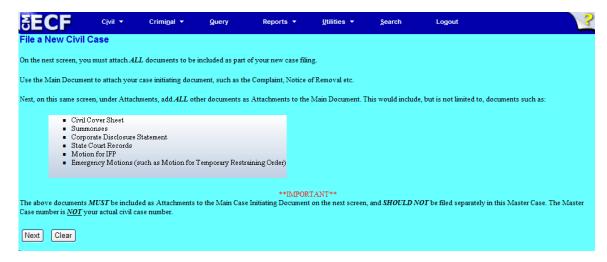

**Step 7:** Click on <Browse> to search for and attach your .pdf document.

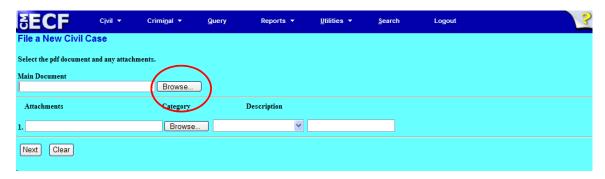

### **Step 8:** Enter your attachments in .pdf format.

**NOTE:** All documents should be attachments to the initiating document.

- Click on <Browse> to search for and attach the document.
- For the **Category** field, click on the pull-down arrow to view the available document types. The document types in this field are: Affidavit; Appendix; Civil Cover Sheet; Errata; Exhibit; Supplement; Text of Proposed Order..
- If there is no category to describe your attachment in the drop down menu, type in the word in the text field under "Description."
- ECF adds the selected document as an attachment to the main pleading. The screen expands to allow you to add additional attachments as needed. If you attached a document in error, simply click the <Remove> button.

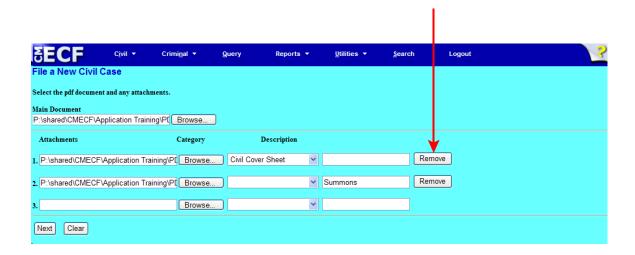

When you are finished adding <u>all</u> your attachments, click <Next> to continue.

Step 9: Please read this screen carefully and notice that the defaults are to "no." If "no" is correct, click <Next>. If the answer to either question is "yes," change the radio button to "yes," click <Next>, and continue on to Step 12.

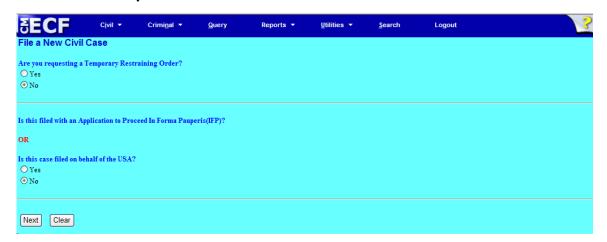

• This screen gives you the filing fee cost. The filing fee is \$402.00 for civil cases. Click <Next> to continue.

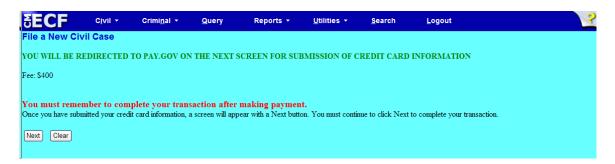

Please wait to be redirected to PAY.GOV to enter your credit card information. The Clerk's Office does not accept debit cards, check or money order.

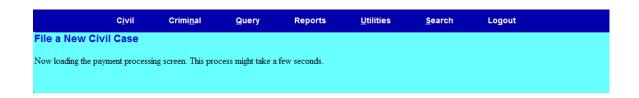

Step 10: To pay via credit card, please fill in all required information (marked with a red asterisk \*) carefully and then click <Continue with Plastic Card Payment> to continue. Do NOT use your back button!

| Online Payment             |                                                             | Return to your originating application |
|----------------------------|-------------------------------------------------------------|----------------------------------------|
| Step 1: Enter Paymer       | t Information                                               | 1                                      |
| Pay Via Plastic Card (P    | C) (ex: American Express, Discover, Mastercard, VISA        | )                                      |
| Required fields are indi   | cated with a red asterisk *                                 |                                        |
| Account Holder Name:       | Attorney4 *                                                 |                                        |
| Payment Amount:            | 5400.00                                                     |                                        |
| Billing Address:           | *                                                           |                                        |
| Billing Address 2:         |                                                             |                                        |
| City:                      |                                                             |                                        |
| State / Province:          | <u>-</u>                                                    |                                        |
| Zip / Postal Code:         |                                                             |                                        |
| Country:                   | United States                                               |                                        |
|                            | * VISA CONTROL DISCON                                       | VER                                    |
| Card Type:                 | <u> </u>                                                    |                                        |
| Card Number:               | (Card number value should not contain                       | n spaces or dashes)                    |
| Security Code:             | Help finding your security code                             |                                        |
| Expiration Date:           | * / * /                                                     |                                        |
| Select the "Continue with  | Plastic Card Payment" button to continue to the next ste    | p in the Plastic Card Payment Proces   |
|                            | Continue with Plastic Card Payment Cand                     | el                                     |
|                            |                                                             |                                        |
| to: Please avoid pavigatir | ng the site using your browser's Back Button - this may lea | d to incomplete data being transmitte  |

**NOTE:** If the information on the screen does not match, or if you entered an invalid credit card number, you will get this error message:

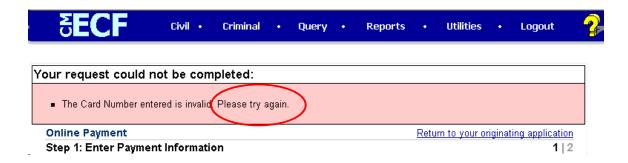

Step 11: Complete your email information to receive confirmation.

PLEASE NOTE: You MUST check the box to authorize the charge to your credit card (see circled, below).

| Online Payment                                                                                                |                                                                     | Return to your originating application                                         |  |
|----------------------------------------------------------------------------------------------------|---------------------------------------------------------------------|--------------------------------------------------------------------------------|--|
| Step 2: Authorize Payment                                                                                     |                                                                     | 1   2                                                                          |  |
| Payment Summary Edit this informati                                                                           | <u>on</u>                                                           | ·                                                                              |  |
| Address Information                                                                                           | Account Information                                                 | Payment Information                                                            |  |
| Account Holder<br>Name: Attorney4<br>401 W. Washington                                                        | Card Type: Master Card<br>Card Number: ********4444                 | Payment Amount: \$400.00<br>Transaction Date 05/06/2013 17:43<br>and Time: EDT |  |
| Billing Address: Street Billing Address 2:                                                                    |                                                                     |                                                                                |  |
| City: Phoenix                                                                                                 |                                                                     |                                                                                |  |
| State / Province: AZ                                                                                          |                                                                     |                                                                                |  |
| Zip / Postal 85003<br>Code:                                                                                   |                                                                     |                                                                                |  |
| Country: USA                                                                                                  |                                                                     |                                                                                |  |
| <b>Email Confirmation Receipt</b>                                                                             |                                                                     |                                                                                |  |
| To have a confirmation sent to you upon                                                                       | completion of this transaction, provide an e                        | mail address and confirmation below.                                           |  |
| Email Address:                                                                                                |                                                                     |                                                                                |  |
| Confirm Email Address:                                                                                        |                                                                     |                                                                                |  |
| cc:                                                                                                    |                                                                     | Separate multiple email addresses with a comma                                 |  |
| Authorization and Disclosure                                                                                  |                                                                     |                                                                                |  |
| Required fields are indicated with a red asterisk *                                                           |                                                                     |                                                                                |  |
| I authorize a charge to my card account for the above amount in accordance with my card issuer agreement. 🗆 * |                                                                     |                                                                                |  |
| Press the "Submit Payment" Button o                                                                           | nly once. Pressing the button more than or<br>Submit Payment Cancel | nce could result in multiple transac <del>tio</del> ns.                        |  |
| Note: Please avoid navigating the site using and pages being loaded incorrectly. Please                       |                                                                     | ad to incomplete data being transmitted                                        |  |

After clicking <Submit Payment> in PAY.GOV, you are returned to ECF.

### Note:

You MUST wait until your credit card is processed. If you have completed the PAY.GOV credit card payment screens successfully your credit card has been charged.

• If you do <u>not</u> complete this transaction, you will receive this error message. Please follow the appropriate instructions:

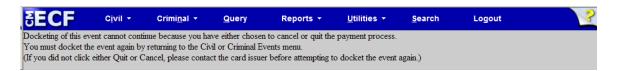

 Your confirmation of payment will be sent to the email address you entered during Step 11. Example of email message:

Your payment has been submitted to Pay.gov and the details are below. If you have any questions or you wish to cancel this payment, please contact Pay.gov Customer Service by phone at (800) 624-1373 or by email at pay.gov.clev@clev.frb.org. Application Name: AZD CM ECF Pay.gov Tracking ID: 3FOKIJ8V Agency Tracking ID: 0970-34191 Transaction Type: Sale Transaction Date: May 6, 2013 5:45:42 PM Account Holder Name: Attorney4 Transaction Amount: \$400.00 Billing Address: 401 W. Washington Street City: Phoenix State/Province: AZ Zip/Postal Code: 85003 Country: USA Card Type: MasterCard Card Number: \*\*\*\*\*\*\*\*\*\*4444 THIS IS AN AUTOMATED MESSAGE. PLEASE DO NOT REPLY.

**Step 12:** Please read this screen carefully, and note that you must print and keep the <u>final</u> screen (your Notice of Electronic Filing). Click <Next> to continue.

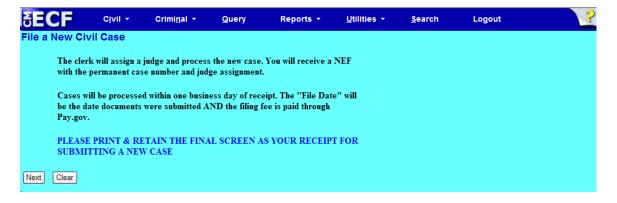

**Step 13:** Click <Next> to continue.

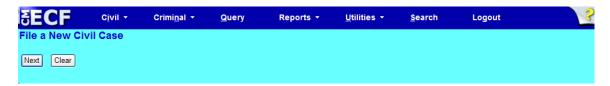

**Step 14:** Click <Next> to receive your Notice of Electronic Filing (NEF).

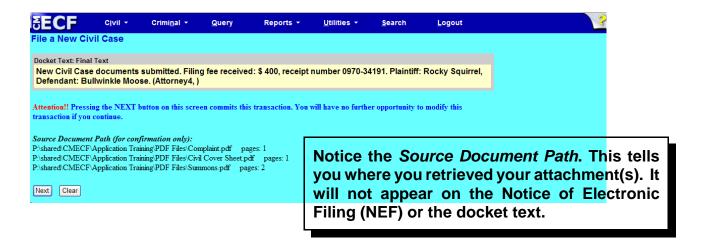

### Notice of Electronic Filing (NEF)

NOTE:

Because this entry is private, you will not receive a Notice of Electronic Filing (NEF) via email. Please print and/or save this NEF as your receipt of filing a new civil case.

### File a New Civil Case

#### **U.S. District Court**

### DISTRICT OF ARIZONA

### Notice of Electronic Filing

The following transaction was entered by Attorney4, on 5/6/2013 at 2:47 PM MST and filed on 5/6/2013

Case Name: Plaintiff v. Defendant
Case Number: 2:13-at-99905

Filer:

Document Number: 1

#### Docket Text:

New Civil Case documents submitted. Filing fee received: \$ 400, receipt number 0970-34191. Plaintiff: Rocky Squirrel, Defendant: Bullwinkle Moose. (Attorney4, )

No public notice (electronic or otherwise) sent because the entry is private

The following document(s) are associated with this transaction:

### Document description: Main Document

Original filename:n/a

### Electronic document Stamp:

[STAMP dcccfStamp\_ID=1096393563 [Date=5/6/2013] [FileNumber=28827-0] [ 0f415337f4c3ab286137985fab38fe09c57a865713258a2d57d5408c25e47d050bc618 b985ccdf475b755d8d9207e3eea8a4238952c2adc0416bb0e5c9f2e34e]]

Document description: Civil Cover Sheet

Original filename:n/a

### **Electronic document Stamp:**

[STAMP dcccfStamp\_ID=1096393563 [Date=5/6/2013] [FileNumber=28827-1] [ 1ba7ce5c2d407b71149fa0e0f686d3d7a99760d99bf16926db5f06cc8e258dd2e18b86 83f13beec027c0864fc7f8a3c07090444f840b827abd2f00e04711bf30]]

Document description: Summons

Original filename:n/a

#### Electronic document Stamp:

[STAMP dcccfStamp\_ID=1096393563 [Date=5/6/2013] [FileNumber=28827-2] [ 5c613ab4188388c58554b3ff7ba3fb5006700ecdcb66689acc84fda1d24e8db7b30b69 27701b7df3ce64d35a61e95174ebf098663b601ce4186b02b715d698b9]]

## Electronically Filing Miscellaneous Case Opening Documents

### Please note:

- Sealed cases must still be submitted in paper. All other initial case filings in civil
  or miscellaneous actions must be submitted by electronically filing the initiating
  documents in a master case. The Clerk's Office will review the master case for
  new electronic filings and open civil and miscellaneous cases. A notice including
  the judge assignment and permanent case number will be sent electronically.
- The filing fee is \$49.00 for miscellaneous cases.
- Please read the information on each screen carefully and answer all questions accurately. Your answers will impact functionality behind the scenes.

**Step 1:** Click <Ciyil> on the *blue* menu bar at the top of the ECF screen. The Civil Event Categories window opens, displaying all of the categories and subcategories you may choose for your filing. Click <<u>File a New Civil Case</u>> under the heading **Civil or Miscellaneous Case Opening.** 

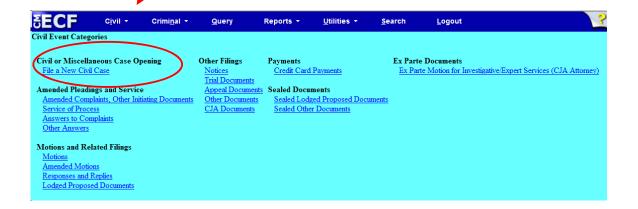

**Step 2:** Please read this screen carefully, then click <Next> to continue.

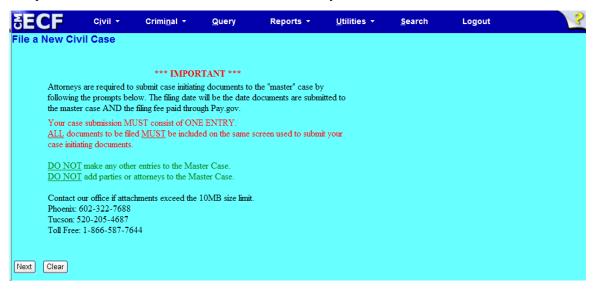

Step 3: This screen will notify you of the master case number that will be assigned to either a Phoenix/Prescott case or a Tucson case. Click <Next> to continue.

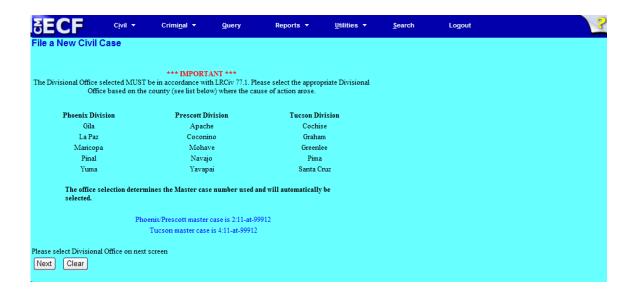

**Step 4:** Using the radio button, select either a Phoenix/Prescott case or a Tucson case. Click <Next> to continue.

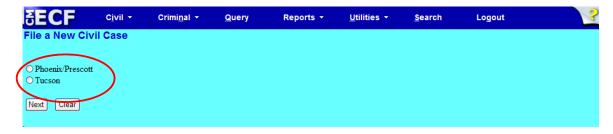

Step 5: This screen allows you to enter the FIRST Plaintiff's and the FIRST Defendants's name. Entering the first plaintiff and defendant gives the Clerk's Office a reference in docket text. The Clerk's Office will add all parties (when applicable) when they open the case.

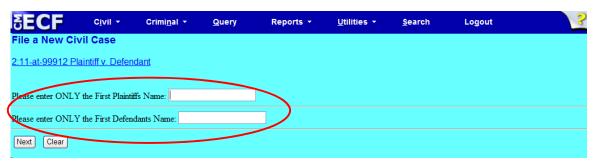

Click <Next> to continue.

Step 6: Use the drop down menu to click on your event. NOTE: the event <u>must appear</u> in the **Selected Event** box for you to proceed. Click <Next> to continue.

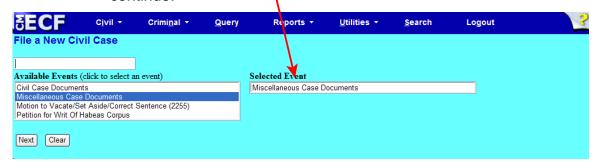

At this screen, you will see a listing of all documents needed to be attached to be included as part of your new case filing. Please read carefully, then click <Next> to continue.

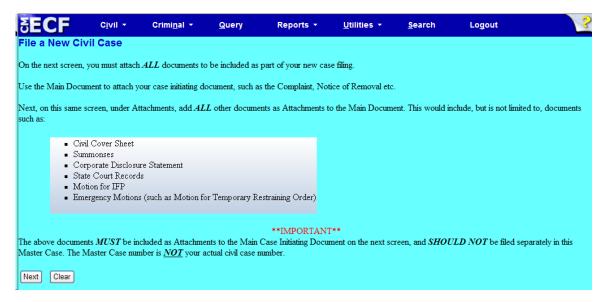

**Step 7:** Click on <Browse> to search for and attach your .pdf document.

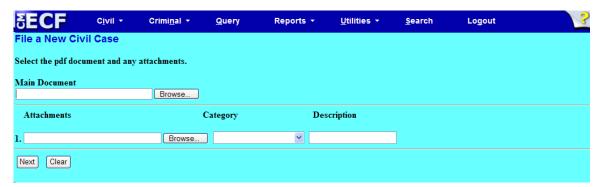

### **Step 8:** Enter your attachments in .pdf format.

- Click on <Browse> to search for and attach the document.
- For the Category field, click on the pull-down arrow to view the available document types. The document types in this field are: Affidavit; Appendix; Civil Cover Sheet; Errata; Exhibit; Supplement, Text of Proposed Order
- If there is no category to describe your attachment in the drop down menu, type in the word in the text field under "Description."
- ECF adds the selected document as an attachment to the main pleading. The screen expands to allow you to add additional attachments as needed. If you attached a document in error, simply click the <Remove> button.

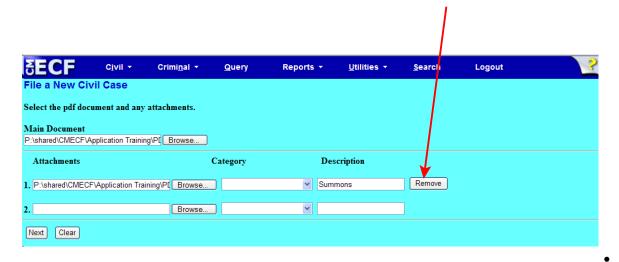

When you are finished adding all your attachments, click <Next> to continue.

Step 9: Please read this screen carefully and notice that the default is to "no." If "no" is correct, click <Next>. If the answer to either question is "yes," change the radio button to "yes," click <Next>, and continue on to Step 12.

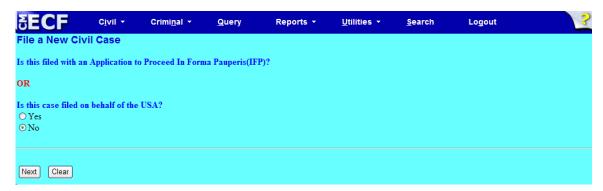

 This screen gives you the filing fee cost. The filing fee is \$49.00 for miscellaneous cases. Click <Next> to continue.

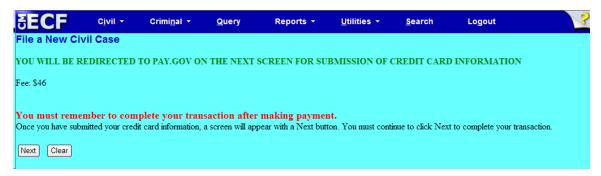

Please wait to be redirected to PAY.GOV to enter your credit card information. The Clerk's Office does not accept debit cards, check or money order.

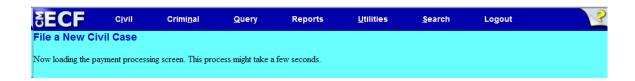

**Step 10:** To pay via credit card, please fill in all required information (marked with a red asterisk\*) carefully and then click < Continue with Plastic Card Payment> to continue. **Do NOT use your back button!** 

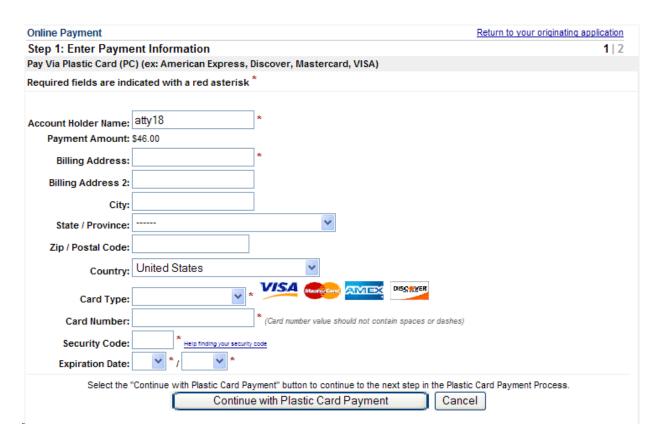

**NOTE:** If the information on the screen does not match, or if you entered an invalid credit card number, you will get this error message:

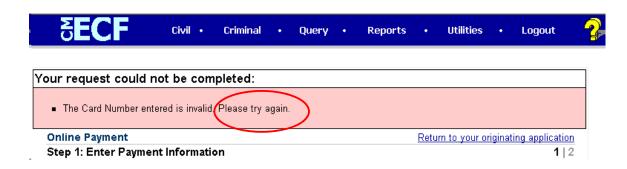

Step 11: Complete your email information to receive confirmation.

\*PLEASE NOTE: You MUST check the box to authorize the charge to your credit card (see circled, below).

| Online Payment                                        |                                                        | Return to your originating applicat              |
|-------------------------------------------------------|--------------------------------------------------------|--------------------------------------------------|
| Step 2: Authorize Payment                             |                                                        | 1                                                |
| Payment Summary Edit this information                 |                                                        |                                                  |
| Address Information                                   | Account Information                                    | Payment Information                              |
| Account Holder<br>Name: atty18                        | Card Type: Master Card                                 | Payment Amount: \$46.00                          |
|                                                       | Card Number: ********4444                              | Transaction Date and 12/05/2011 17:<br>Time: EST |
| 401 W. Washington<br>Billing Address: Street          |                                                        |                                                  |
| Billing Address 2:                                    |                                                        |                                                  |
| City:                                                 |                                                        |                                                  |
| State / Province:                                     |                                                        |                                                  |
| Zip / Postal Code:                                    |                                                        |                                                  |
| Country: USA                                          |                                                        |                                                  |
|                                                       | etion of this transaction, provide an email address an | d confirmation below.                            |
| Email Address:                                        |                                                        |                                                  |
| Confirm Email Address:                                |                                                        |                                                  |
| cc:                                                   |                                                        | Separate multiple email addresses with a con     |
| Authorization and Disclosure                          |                                                        |                                                  |
| Required <del>fields</del> are indicated with a red a | sterisk *                                              |                                                  |
| authorize a charge to my card account for the         | above amount in accordance with my card issuer a       | greement.  *                                     |
| Press the "Submit Payment" Bu                         | itton only once. Pressing the button more than once of | could result in multiple transactions            |
|                                                       | Submit Payment Cancel                                  |                                                  |
|                                                       |                                                        |                                                  |
|                                                       |                                                        |                                                  |
| te: Please avoid navigating the site using your       | browser's Back Button - this may lead to incomplete    | data being transmitted and pages being loade     |

After clicking <Submit Payment> in PAY.GOV, you are returned to ECF.

### Note:

You MUST wait until your credit card is processed. If you have completed the PAY.GOV credit card payment screens successfully your credit card has been charged.

• If you do <u>not</u> complete this transaction, you will receive this error message. Please follow the appropriate instructions:

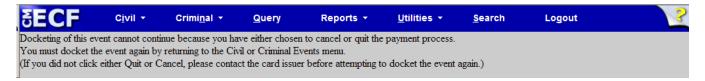

 Your confirmation of payment will be sent to the email address you entered during Step 11. Example of email message:

THIS IS AN AUTOMATED MESSAGE. PLEASE DO NOT REPLY.

Transaction Summary

Application Name: AZD CM ECF
Pay.gov Tracking ID: 3F0H70K0
Agency Tracking ID: 0970-31161
Transaction Type: Sale
Transaction Date: Dec 5, 2011 5:51:23 PM

Account Holder Name: atty18
Transaction Amount: \$46.00
Billing Address: 401 W. Washington Street
Country: USA
Card Type: MasterCard
Card Number: \*\*\*\*\*\*\*\*\*\*\*4444

**Step 12:** Please read this screen carefully, and note that you must print and keep the <u>final</u> screen (your Notice of Electronic Filing). Click <Next> to continue.

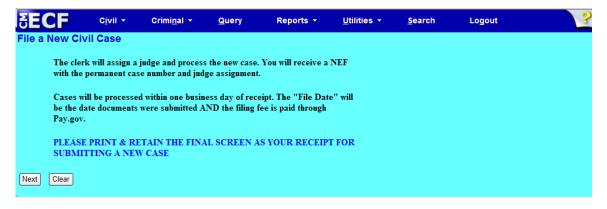

**Step 13:** Click <Next> to continue.

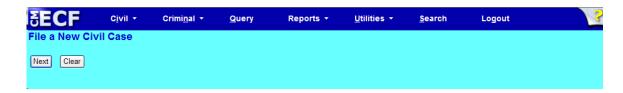

**Step 14:** Click <Next> to receive your Notice of Electronic Filing (NEF).

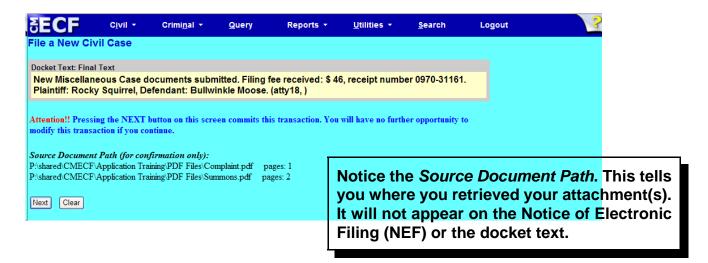

## Notice of Electronic Filing (NEF)

NOTE:

Because this entry is private, you will not receive a Notice of Electronic Filing (NEF) via email. Please print and/or save this NEF as your receipt of filing a new miscellaneous case.

File a New Civil Case

**U.S. District Court** 

DISTRICT OF ARIZONA

Notice of Electronic Filing

The following transaction was entered by Attorney1, on 4/8/2013 at 10:33 AM MST and filed on 4/8/2013

Case Name: Plaintiff v. Defendant
Case Number: 2:13-at-99904

Filer:

Document Number: 2

Docket Text:

New Miscellaneous Case documents submitted. Filing fee received: \$ 46, receipt number 0970-34104. Plaintiff: Rocky Squirrel, Defendant: Bullwinkle Moose. (Attorney1, )

No public notice (electronic or otherwise) sent because the entry is private

The following document(s) are associated with this transaction:

Document description: Main Document

Original filename:n/a

Electronic document Stamp:

[STAMP dcccfStamp\_ID=1096393563 [Date=4/8/2013] [FileNumber=28773-0] [ 44e7e404bcea1e578326b1c02e3da90b1124c641d58d38161b23942e9d2d34aaa3e2f1

588feeabba3bcc1de60a4e4acf0ef7aba47021f3bac5f6646445c3c8bb]]

Document description:Civil Cover Sheet

Original filename:n/a

Electronic document Stamp:

[STAMP dcecfStamp\_ID=1096393563 [Date=4/8/2013] [FileNumber=28773-1] [ 0c4e6287532dc4803f1372b486a10bd53bc773158f996b9f2d905eaf518fb281013b89

1e4f444348d0d259b3673efa3f6d0f1023ff25a05a6c0fe61da3762236]]

## Motion to Vacate / Set Aside / Correct Sentence (2255)

### Please note:

- Sealed cases must still be submitted in paper. All other initial case filings in civil
  or miscellaneous actions must be submitted by electronically filing the initiating
  documents in a master case. The Clerk's Office will review the master case for
  new electronic filings and open civil and miscellaneous cases. A notice including
  the judge assignment and permanent case number will be sent electronically.
- Please read the information on each screen carefully and answer all questions accurately. Your answers will impact functionality behind the scenes.

**Step 1:** Click <Civil> on the *blue* menu bar at the top of the ECF screen. The Civil Event Categories window opens, displaying all of the categories and subcategories you may choose for your filing. Click <<u>File a New Civil Case</u>> under the heading **Civil or Miscellaneous Case Opening.** 

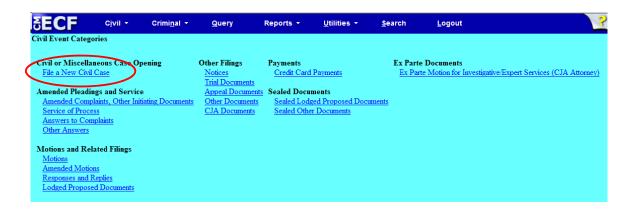

**Step 2:** Please read this screen carefully, then click <Next> to continue.

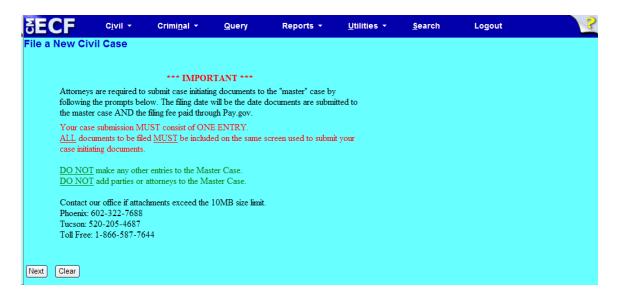

Step 3: This screen will notify you of the master case number that will be assigned to either a Phoenix/Prescott case or a Tucson case. Click <Next> to continue.

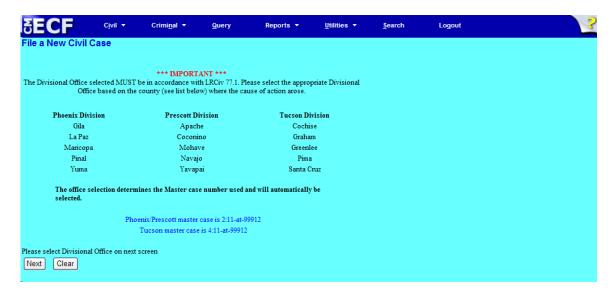

**Step 4:** Using the radio button, select either a Phoenix/Prescott case or a Tucson case. Click <Next> to continue.

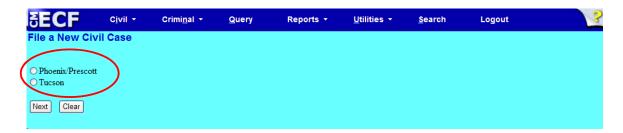

Step 5: This screen allows you to enter the FIRST Plaintiff's and the FIRST Defendants's name. Entering the first plaintiff and defendant gives the Clerk's Office a reference in docket text. The Clerk's Office will add all parties (when applicable) when they open the case.

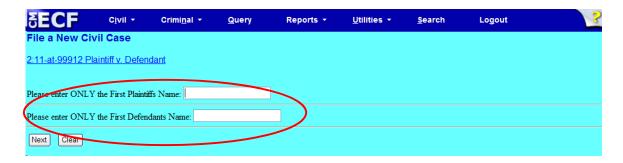

• Click <Next> to continue.

Step 6: Use the drop down menu to click on your event. NOTE: the event <u>must appear</u> in the **Selected Event** box for you to proceed. Click <Next> to continue.

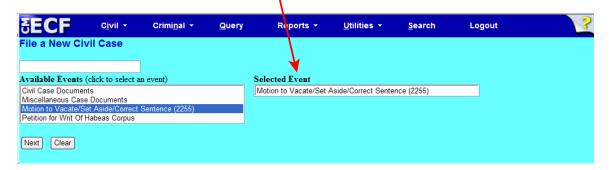

At this screen, you will see a listing of all documents needed to be attached, if applicable. Please read carefully, then click <Next> to continue.

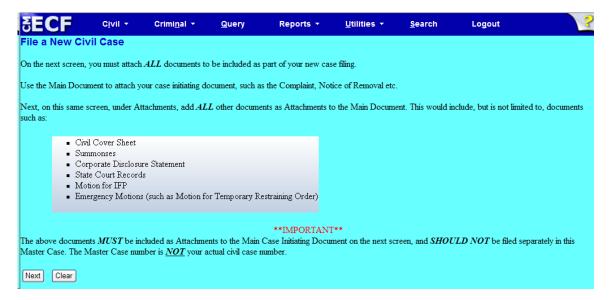

**Step 7:** Click on <Browse> to search for and attach your .pdf document.

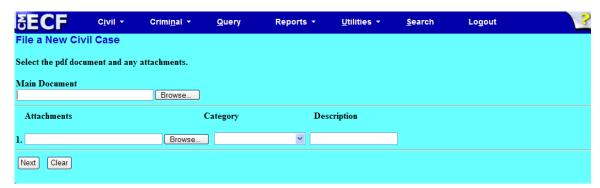

### **Step 8:** Enter your attachments in .pdf format.

- Click on <Browse> to search for and attach the document.
- For the Category field, click on the pull-down arrow to view the available document types. The document types in this field are: Affidavit; Appendix; Civil Cover Sheet; Errata; Exhibit; Supplement; Text of Proposed Order.
- If there is no category to describe your attachment in the drop down menu, type in the word in the text field under "Description."
- ECF adds the selected document as an attachment to the main pleading. The screen expands to allow you to add additional attachments as needed. If you attached a document in error, simply click the <Remove> button.

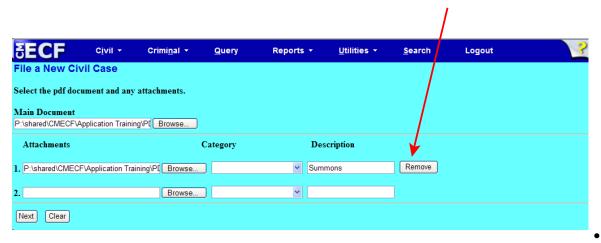

When you are finished adding all your attachments, click <Next> to continue.

**Step 9:** Please read this screen carefully, and note that you must print and keep the <u>final</u> screen (your Notice of Electronic Filing). Click <Next> to continue.

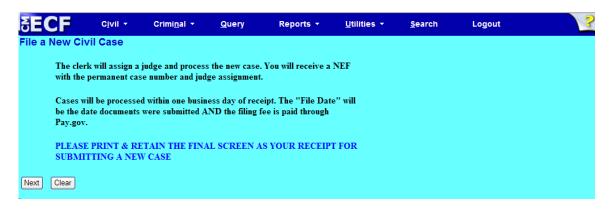

**Step 10:** Again, click <Next> to continue.

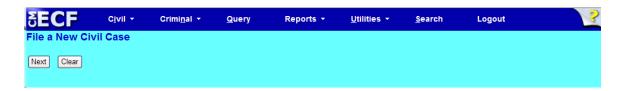

**Step 11:** Click <Next> to receive your Notice of Electronic Filing (NEF).

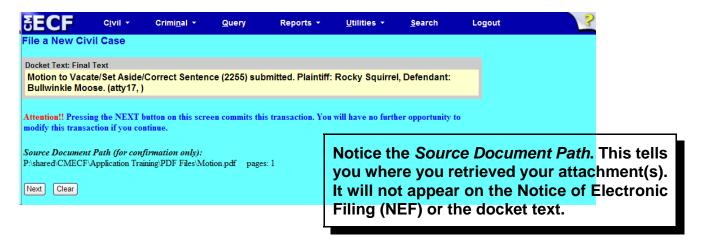

## Notice of Electronic Filing (NEF)

NOTE:

Because this entry is private, you will not receive a Notice of Electronic Filing (NEF) via email. Please print and/or save this NEF as your receipt of filing your motion.

File a New Civil Case

U.S. District Court

DISTRICT OF ARIZONA

Notice of Electronic Filing

The following transaction was entered by Attorney1, on 4/8/2013 at 10:36 AM MST and filed on 4/8/2013

Case Name: Plaintiff v. Defendant
Case Number: 2:13-at-99904

Filer:

Document Number: 3

Docket Text:

Motion to Vacate/Set Aside/Correct Sentence (2255) submitted. Plaintiff: Rocky Squirrel, Defendant: Bullwinkle Moose. (Attorney1, )

No public notice (electronic or otherwise) sent because the entry is private

The following document(s) are associated with this transaction:

Document description: Wain Document

Original filename:n/a

Electronic document Stamp:

[STAMP dcecfStamp\_ID=1096393563 [Date=4/8/2013] [FileNumber=28776-0] [ a84dd695c9ddb49c917048c5a57b14d71941457b383dc93963fecc70535811bd62bdcf

f2be2560fa2e4d01ada02cc92d14924009c394b845592e88bbf00ab630]]

Document description:Civil Cover Sheet

Original filename:n/a

Electronic document Stamp:

[STAMP deecfStamp\_ID=1096393563 [Date=4/8/2013] [FileNumber=28776-1] [ 070565e98d473afce341f9b4565aaecbc8528acd6e525b936ba4ebf12895e2f6669848

b38a076a6a9ba660f783bb04e79736999bd89117fd90b232ffe3409ed8]]

### Petition for Writ of Habeas Corpus

### Please note:

- Sealed cases must still be submitted in paper. All other initial case filings in civil
  or miscellaneous actions must be submitted by electronically filing the initiating
  documents in a master case. The Clerk's Office will review the master case for
  new electronic filings and open civil and miscellaneous cases. A notice including
  the judge assignment and permanent case number will be sent electronically.
- The filing fee is \$5.00 for the petition.
- Please read the information on each screen carefully and answer all questions accurately. Your answers will impact functionality behind the scenes.

**Step 1:** Click <Ciyil> on the *blue* menu bar at the top of the ECF screen. The Civil Event Categories window opens, displaying all of the categories and subcategories you may choose for your filing. Click <<u>File a New Civil Case</u>> under the heading **Civil or Miscellaneous Case Opening.** 

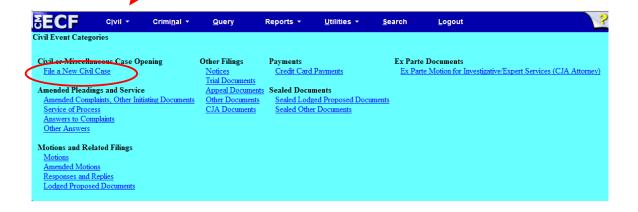

**Step 2:** Please read this screen carefully, then click <Next> to continue.

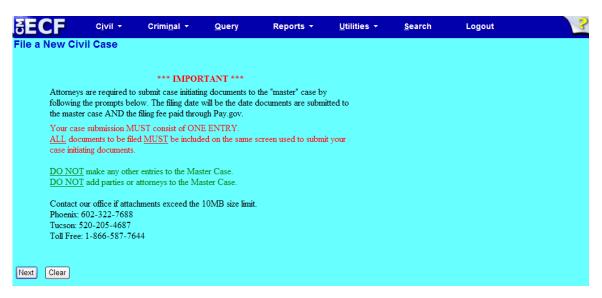

**Step 3:** This screen will notify you of the master case number that will be assigned to either a Phoenix/Prescott case or a Tucson case. Click <Next> to continue.

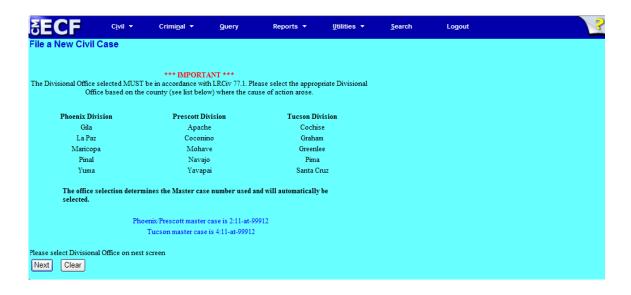

**Step 4:** Using the radio button, select either a Phoenix/Prescott case or a Tucson case. Click <Next> to continue.

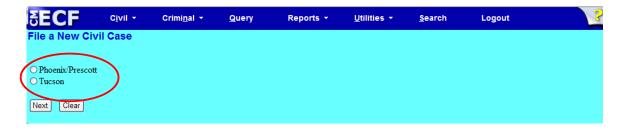

Step 5: This screen allows you to enter the FIRST Plaintiff's and the FIRST Defendants's name. Entering the first plaintiff and defendant gives the Clerk's Office a reference in docket text. The Clerk's Office will add all parties (when applicable) when they open the case.

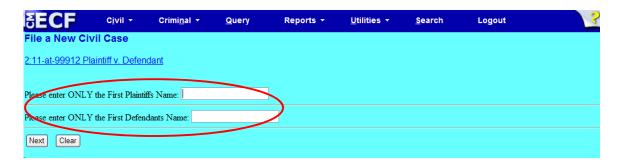

Click <Next> to continue.

Step 6: Use the drop down menu to click on your event. NOTE: the event <u>must appear</u> in the **Selected Event** box for you to proceed. Click <Next> to continue.

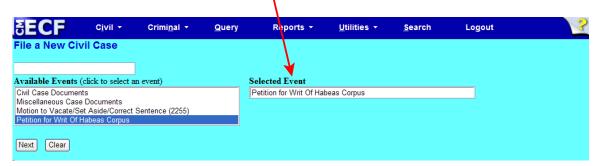

At this screen, you will see a listing of all documents needed to be attached to be included as part of your new case filing. Please read carefully, then click <Next> to continue.

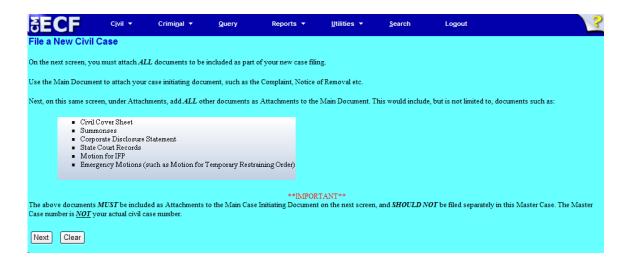

**Step 7:** Click on <Browse> to search for and attach your .pdf document.

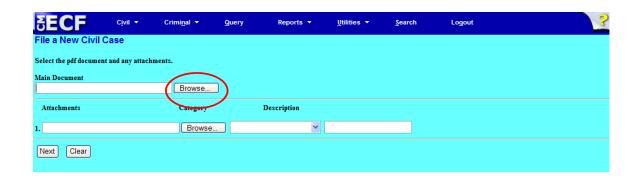

### **Step 8:** Enter your attachments in .pdf format.

- Click on <Browse> to search for and attach the document.
- For the **Category** field, click on the pull-down arrow to view the available document types. The document types in this field are: Affidavit; Appendix; Civil Cover Sheet; Errata; Exhibit; Supplement; Text of Proposed Order.
- If there is no category to describe your attachment in the drop down menu, type in the word in the text field under "Description."
- ECF adds the selected document as an attachment to the main pleading. The screen expands to allow you to add additional attachments as needed. If you attached a document in error, simply click the <Remove> button.

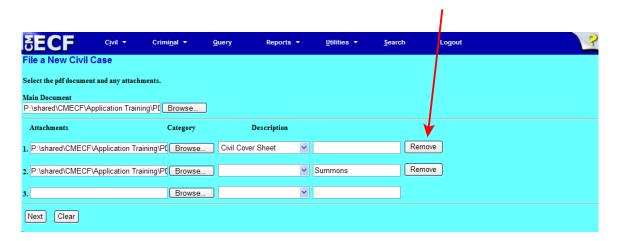

• When you are finished adding <u>all</u> your attachments, click <Next> to continue.

Step 9: Please read this screen carefully and notice that the default is to "no." If "no" is correct, click <Next>. If the answer is "yes," change the radio button to "yes," click <Next>, and continue on to Step 12.

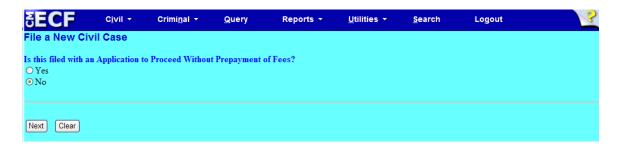

This screen gives you the filing fee cost. The filing fee is \$5.00 for the petition.
 Click <Next> to continue.

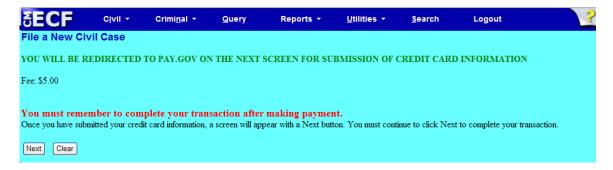

Please wait to be redirected to PAY.GOV to enter your credit card information. The Clerk's Office does not accept debit cards, check or money order.

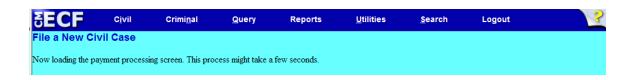

**Step 10:** To pay via credit card, please fill in all required information (marked with a red asterisk \*) carefully and then click <Continue with Plastic Card Payment> to continue. **Do NOT use your back button!** 

| Online Payment            |                                                                              | Return to your originating application                                                                     |  |  |
|---------------------------|------------------------------------------------------------------------------|----------------------------------------------------------------------------------------------------|--|--|
| Step 1: Enter Paymen      |                                                                              | 1   2                                                                                                    |  |  |
| Pay Via Plastic Card (Po  | Pay Via Plastic Card (PC) (ex: American Express, Discover, Mastercard, VISA) |                                                                                                    |  |  |
| Required fields are indi  | cated with a red aster                                                       | isk *                                                                                                    |  |  |
|                           |                                                                              |                                                                                                    |  |  |
| Account Holder Name:      | atty11                                                                       | *                                                                                                    |  |  |
| Payment Amount: 9         | \$5.00                                                                       |                                                                                                    |  |  |
| Billing Address:          |                                                                              | *                                                                                                    |  |  |
| Billing Address 2:        |                                                                              |                                                                                                    |  |  |
| City:                     |                                                                              |                                                                                                    |  |  |
| State / Province:         |                                                                              | <b>▼</b>                                                                                                   |  |  |
| Zip / Postal Code:        |                                                                              |                                                                                                    |  |  |
|                           |                                                                              |                                                                                                    |  |  |
| Country:                  | United States                                                                |                                                                                                    |  |  |
| Card Type:                | •                                                                            | * VISA DISSRYER                                                                                            |  |  |
| Card Number:              |                                                                              | (Card number value should not contain spaces or dashes)                                                    |  |  |
| Security Code:            | * Help finding your s                                                        | security code                                                                                              |  |  |
| Expiration Date:          | * / *                                                                        |                                                                                                    |  |  |
| Select the "Continue with | Plastic Card Payment"                                                        | button to continue to the next step in the Plastic Card Payment Process.                                   |  |  |
|                           |                                                                              |                                                                                                    |  |  |
|                           | Continue wi                                                                  | ith Plastic Card Payment Cancel                                                                            |  |  |
|                           |                                                                              |                                                                                                    |  |  |
|                           |                                                                              | owser's Back Button - this may lead to incomplete data being transmitted links provided whenever possible. |  |  |

**NOTE:** If the information on the screen does not match, or if you entered an invalid credit card number, you will get this error message:

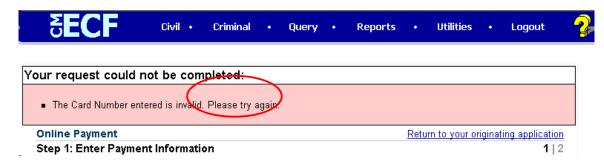

Step 11: Complete your email information to receive confirmation.

PLEASE NOTE: You MUST check the box to authorize the charge to your credit card (see circled, below).

| Online Payment                                                                                                    |                                                      | Return to your originating application                                 |  |  |  |
|----------------------------------------------------------------------------------------------------|------------------------------------------------------|------------------------------------------------------------------------|--|--|--|
| Step 2: Authorize Payment 1   2                                                                                                    |                                                      |                                                                        |  |  |  |
| Payment Summary Edit this information                                                                                                    |                                                      |                                                                        |  |  |  |
| Address Information                                                                                                    | Account Information                                  | Payment Information                                                    |  |  |  |
| Account Holder Name: atty3 401 W. Washington Billing Address: Street Billing Address 2: City: State / Province: Zip / Postal Code: Country: USA | Card Type: Master Card<br>Card Number: *********4444 | Payment Amount: \$5.00 Transaction Date 07/23/2010 15:35 and Time: EDT |  |  |  |
| Email Confirmation Receipt                                                                                                    |                                                      |                                                                        |  |  |  |
| To have a confirmation sent to you upon                                                                                                    | completion of this transaction, provide an e         | mail address and confirmation below.                                   |  |  |  |
| Email Address:                                                                                                    |                                                      |                                                                        |  |  |  |
| Confirm Email Address:                                                                                                    |                                                      |                                                                        |  |  |  |
| CC:                                                                                                    |                                                      | Separate multiple email addresses with a comma                         |  |  |  |
| Authorization and Disclosure                                                                                                    |                                                      |                                                                        |  |  |  |
| Bequired fields are indicated with a red asterisk *                                                                                             |                                                      |                                                                        |  |  |  |
| I authorize a charge to my card account for the above amount in accordance with my card issuer agreement.   *                                   |                                                      |                                                                        |  |  |  |
| Press the "Submit Payment" Button only once. Pressing the button more than once could result in multiple transactions.  Submit Payment  Cancel  |                                                      |                                                                        |  |  |  |

After clicking <Submit Payment> in PAY.GOV, you are returned to ECF.

### Note:

You MUST wait until your credit card is processed. If you have completed the PAY.GOV credit card payment screens successfully your credit card has been charged.

• If you do <u>not</u> complete this transaction, you will receive this error message. Please follow the appropriate instructions:

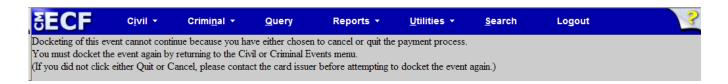

 Your confirmation of payment will be sent to the email address you entered during Step 11. Example of email message:

THIS IS AN AUTOMATED MESSAGE. PLEASE DO NOT REPLY.

Your transaction has been successfully completed.

Transaction Summary

Application Name: AZD CM ECF TEST
Pay.gov Tracking ID: 3F0FILIS
Agency Tracking ID: 0970-256938

Account Holder Name: atty3
Transaction Type: Sale
Transaction Amount: \$5.00
Billing Address: 401 W. Washington Street
Country: USA
Card Type: Master Card
Card Number: \*\*\*\*\*\*\*\*\*\*4444
Transaction Date: Jul 23, 2010 3:36:31 PM

**Step 12:** Please read this screen carefully, and note that you must print and keep the <u>final</u> screen (your Notice of Electronic Filing). Click <Next> to continue.

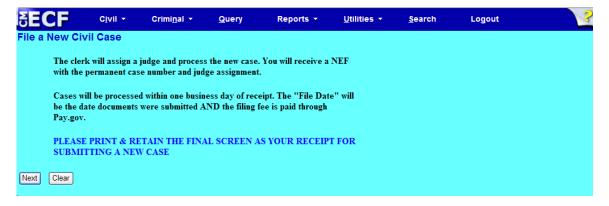

**Step 13:** Again, click <Next> to continue.

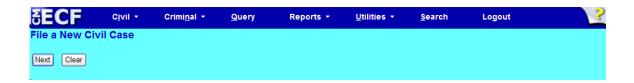

**Step 14:** Click <Next> to receive your Notice of Electronic Filing (NEF).

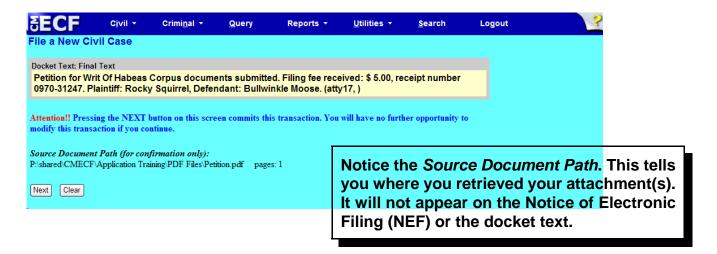

## Notice of Electronic Filing (NEF)

NOTE:

Because this entry is private, you will not receive a Notice of Electronic Filing (NEF) via email. Please print and/or save this NEF as your receipt of filing your petition.

File a New Civil Case

**U.S. District Court** 

DISTRICT OF ARIZONA

Notice of Electronic Filing

The following transaction was entered by Attorney1, on 4/8/2013 at 10:40 AM MST and filed on 4/8/2013

Case Name: Plaintiff v. Defendant
Case Number: 2:13-at-99904

Filer:

Document Number: 4

Docket Text:

Petition for Writ Of Habeas Corpus documents submitted. Filing fee received: \$ 5.00, receipt number 0970-34106. Plaintiff: Rocky Squirrel, Defendant: Bullwinkle Moose. (Attorney1, )

No public notice (electronic or otherwise) sent because the entry is private

The following document(s) are associated with this transaction:

Document description: Main Document

Original filename:n/a

Electronic document Stamp:

[STAMP dcccfStamp\_ID=1096393563 [Date=4/8/2013] [FileNumber=28779-0] [ 9713ce97324ef0c820a47f2a2e42ddcbf0ffff444c153c0e5b5ab46f30fa04e7d6ae50 fd45b247551ad99bbf998564cf16d52978820d2ce1f567048038539edd]]